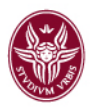

# **Registrare una riunione video – MEET**

- 1) Apri **Meet** (l'applicazione Meet è presente tra le app del proprio account di posta elettronica istituzionale) e avvia una riunione video.
- 2) Fai clic su **Altro** (tre puntini verticali in basso a destra) quindi **Registra riunione**.

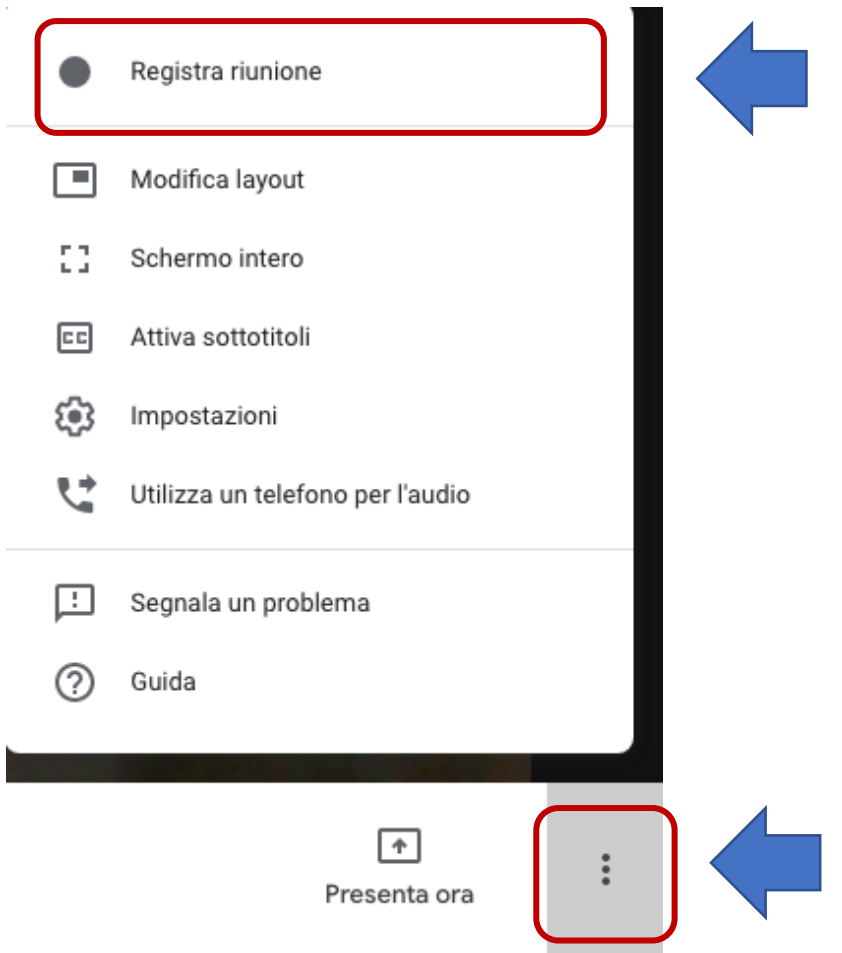

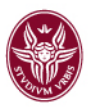

3) Prima di avviare la registrazione sarà necessario esprimere il consenso (pulsante Accetta) da parte dell'organizzatore.

#### **Nota**. È sempre bene invitare i partecipanti all'evento MEET a SPEGNERE MICROFONO E WEBCAM e a non CONDIVIDERE il proprio schermo.

### Chiedi il consenso

Registrare una riunione senza il previo consenso di tutti i partecipanti può essere illegale e quindi perseguibile. Devi ottenere il consenso alla registrazione di questa riunione da parte di tutti i partecipanti, inclusi gli invitati esterni e gli invitati che si uniscono alla riunione in ritardo.

Rifiuta Accetta

- 4) Attendi che la registrazione si avvii. (Gli altri partecipanti, se presenti alla video call, vengono informati quando la registrazione inizia o si interrompe).
- 5) Quando la riunione è finita, fai clic su **Altro** (puntini in verticale in basso a destra) quindi **Interrompi la registrazione**.

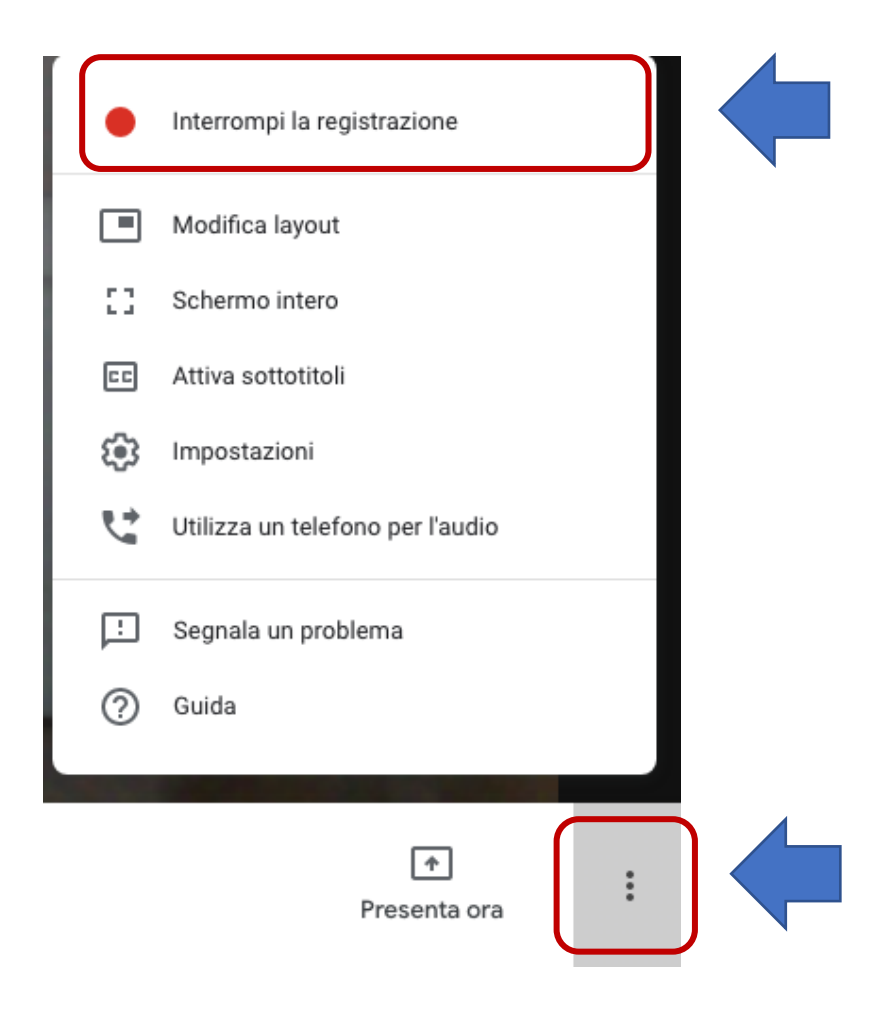

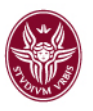

- 6) La registrazione viene così interrotta. La registrazione viene interrotta anche quando tutti i partecipanti abbandonano la riunione.
- 7) **IMPORTANTE**. Terminata la registrazione, dopo 10 minuti circa, la persona che ha organizzato la call e quella che ha avviato la registrazione riceveranno una email dall'indirizzo meet-recorsdingsnoreply@google.com che informa che la registrazione è stata caricata nella cartella **Il mio Drive > Meet Recordings** dell'organizzatore della riunione, e fornisce il link alla registrazione. In questa fase, solo l'organizzatore e chi ha avviato la registrazione hanno accesso al video.

**Avvertenze**: Ogni partecipante, afferente al dominio @uniroma1, può utilizzare i pulsanti di REGISTRAZIONE - INTERROMPI REGISTRAZIONE (presenti nella finestra MEET di ognuno). Se il docente avvia la registrazione (ed il docente è organizzatore della video-call) un utente partecipante (**con indirizzo email @uniroma1**) alla video-call può interromperla. I file delle registrazioni verranno automaticamente salvati nella cartella DRIVE -> MEET Recordings dell'organizzatore (il sistema non invia, in merito a quest'ultima operazione, nessun messaggio di posta elettronica agli utenti partecipanti).

Se un partecipante (**con indirizzo email @uniroma1**), non organizzatore della video-call, avvia una registrazione, alla conclusione di quest'ultima (che può avvenire da parte di chiunque partecipi alla video-call con indirizzi email @uniroma1) il file prodotto verrà **salvato nella cartella DRIVE -> MEET Recordings dell'organizzatore e sarà condiviso, con soli permessi di VISUALIZZAZIONE, con l'utente che aveva avviato la registrazione (quindi nessuna modifica al file o download dello stesso).** L'organizzatore e l'utente, che aveva avviato la registrazione, riceveranno un messaggio di posta elettronica con il link al file.

L'organizzatore, nella sua cartella MEET Recordings, potrà sempre gestire al meglio i file ed i permessi di condivisione.

#### **Gli utenti del dominio @studenti.uniroma1.it non hanno la possibilità di utilizzare le funzioni REGISTRAZIONE-INTERROMPI REGISTRAZIONE**

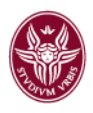

### **Riprodurre, condividere, scaricare o salvare una registrazione su Google Drive**

Le registrazioni vengono salvate nella cartella **Il mio Drive > Meet Recordings** dell'organizzatore.

Apri Drive (all'interno della cartella **Meet Recordings**) e fai doppio clic su un file di registrazione per riprodurlo.

Seleziona un'opzione:

- Per condividere una registrazione, seleziona il file e fai clic su **Condividi**. In alternativa, fai clic su **Link** e incolla il link in bacheca docenti, in un messaggio di chat, in classroom.
- Per scaricare una registrazione (e salvarla sul proprio PC o chiavetta usb), seleziona il file e fai clic su **Altro** (puntini in verticale) poi **Scarica**.

# **Per ulteriori informazioni aggiuntive si rimanda alla documentazione ufficiale Meet Google presente alla pagina:**

• https://support.google.com/meet/answer/9308681?hl=it